## Wie der "Office 365 Mail - Account" aktiviert wird

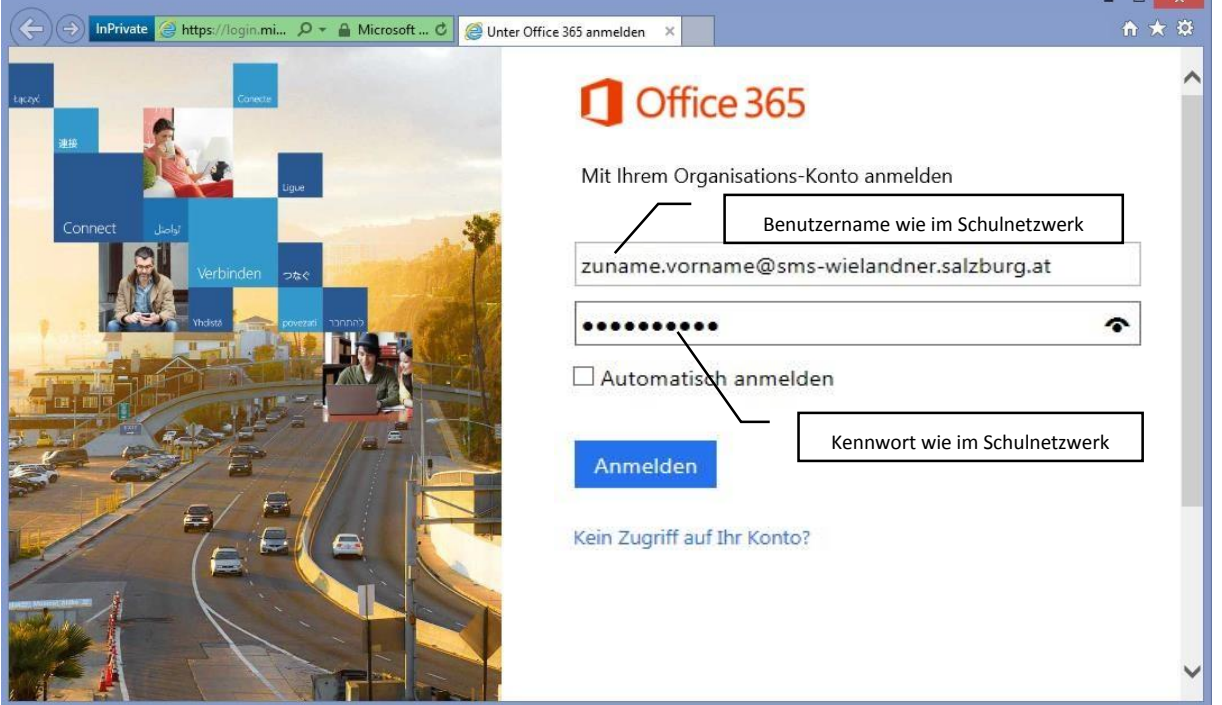

## Öffne im Browser die Adresse [https://login.microsoftonline.com](https://login.microsoftonline.com/)

Melde dich wie im Schulnetzwerk (siehe oben) an:

**Benutzername:** zuname.vorname*@sms-wielandner.salzburg.at* **(= E-Mail – Adresse)** *(Kleinschreibung, keine Umlaute, eventuelle Abkürzungen beachten*)

**Kennwort**: wie im Schulnetzwerk

Klicke auf **Mail** (beim ersten Einstieg **Zeitzone** einstellen und auf **Speichern** klicken)

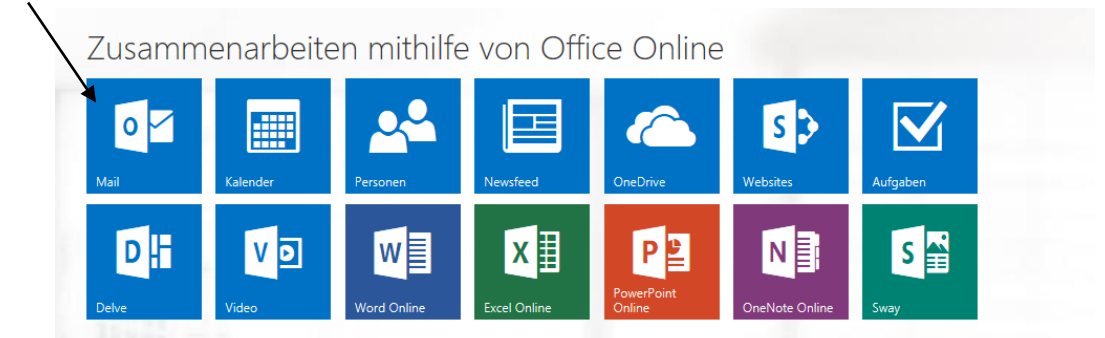

Anschließend öffnet sich der E-Mail Client **Outlook Online**, mit dem man von überall aus Mails versenden und empfangen kann (wie bei einer Free-Mail Adresse).